# *Pembahasan Soal UKK TKJ 2014 Soal UKK*

# Soal UKK TKJ Paket 1 2014

Membangun Gateway Internet ( Membangun PC Router dan Proxy Server) Opsi konfigurasi :

## Konfigurasi Server

- 1. IP Internet : sesuai dengan Network yang diberikan ISP
- 2. IP LAN : 192.168.100.1/26
- 3. Gateway : Sesuai Dengan IP yang diberikan oleh ISP : 192.168.100.1/26<br>: Sesuai Dengan IP ya<br>**nt**<br>: 192.168.100.xxx/26

## Konfigurasi Client

- 4. IP LAN : 192.168.100.xxx/26
- 5. Gateway : 192.168.100.1/26

Keterangan: xxx merupakan address antara 2 sampai 63

#### Konfigurasi Proxy Server

- 1. Sistem Operasi : OS (Linux)
- 2. Port Proxy : 3128
- 3. Cache Manager : nama\_peserta@sekolah.sch.id
- 4. Visible host : www.sekolah.sch.id
- 5. Transparant proxy
- 2. Port Proxy : 3128<br>
3. Cache Manager : nama\_peserta@sekolah.sch.id<br>
4. Visible host : www.sekolah.sch.id<br>
5. Transparant proxy :www.google.com, www.yahoo.com<br>
6. Blocking Site :www.google.com, www.yahoo.com

#### Konfigurasi Router

1. NAT : yes

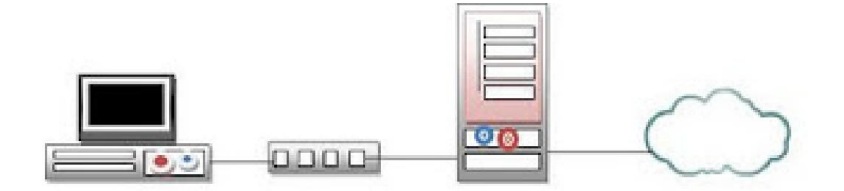

Implementasikan topologi diatas untuk pengujian konektifitas internet disekolah dengan ketentuan sebagai berikut : Implementasikan topologi diatas untuk pengujian konektifitas intern<br>sebagai berikut :<br>a. Membuat perencanaan sesuai dengan topologi jaringan yang disediakan<br>b. Perakitan dan Instalasi Server, Client<br>c. Melakukan konfiguras

- a. Membuat perencanaan sesuai dengan topologi jaringan yang disediakan
- b. Perakitan dan Instalasi Server, Client
- c. Melakukan konfigurasi Router sebagai Gateway Server.
- d. Melakukan instalasi dan konfigurasi jaringan sesuai topologi
- e. Melakukan pengujian fungsi jaringan (sistem koneksi) dan aplikasi server.

Berdasarkan Soal saya membuat simulasi topologinya sperti berikut :

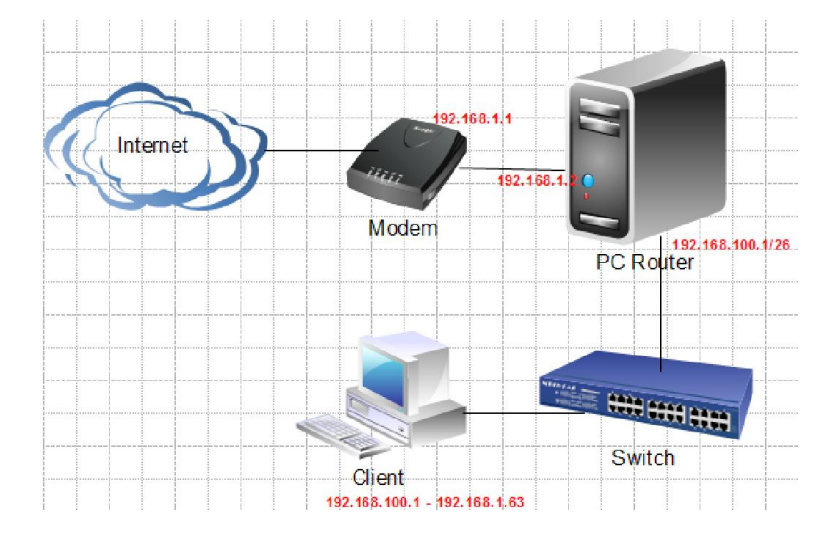

## Pembahasan UKK TKJ Paket 1

Dalam Pembahasan ini Operating System yang digunakan untuk server adalah ClearOS Enterprise 5.2 sedangkan Operating System yang digunakan client adalah Windows XP, cara install ClearOS sudah dibahas pada lampiran sedangkan cara install Windows XP tidak dibahas, karena saya anggap sudah bisa.

#### A. Konfigurasi Server

1. IP Internet

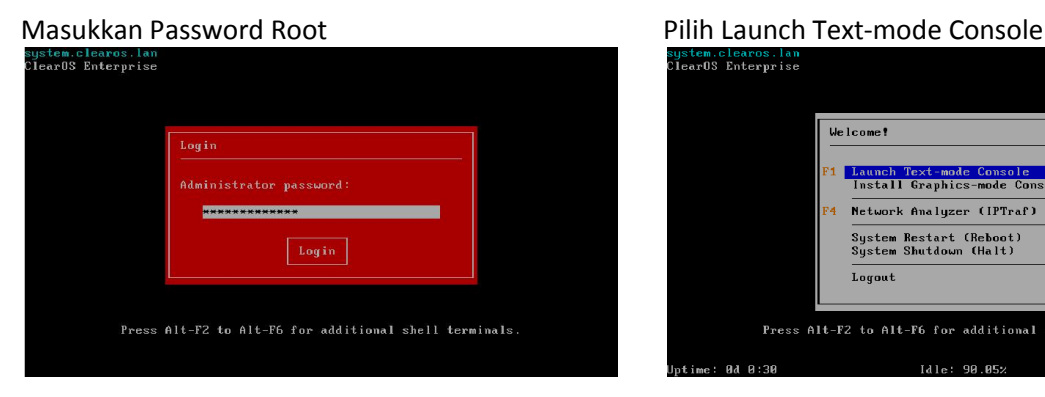

Arahkan tanda panah kebawah pada Role External pilih [edit] untuk merubah ip internet yang terhubung pada modem/internet.<br>sustem.clearos.lan - Network Settings

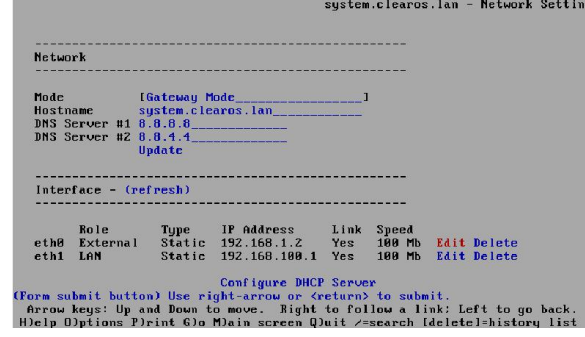

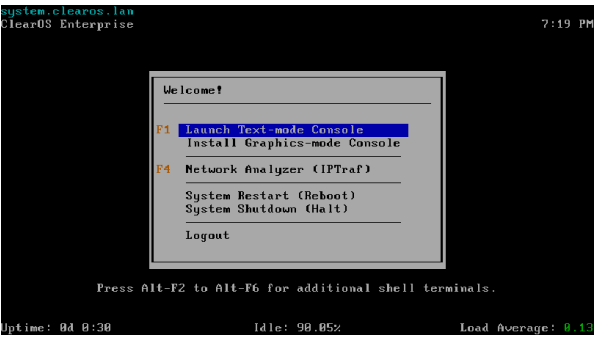

Rubah ip address sesuai dengan modem pada contoh ini 192.168.1.2 karena ip modem adalah 192.168.1.1. kemuadian [konfirm]<br>192.168.1.1. kemuadian [konfirm]

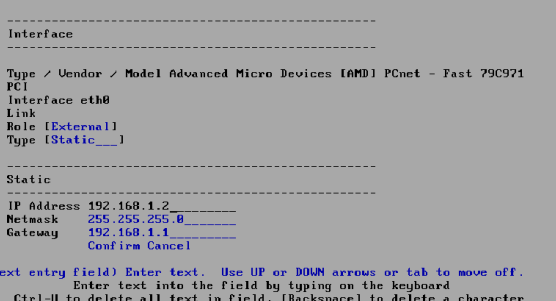

## 2. IP LAN

Arahkan tanda panah kebawah pada Role LAN pilih [edit] untuk merubah ip address yang terhubung ke switch.

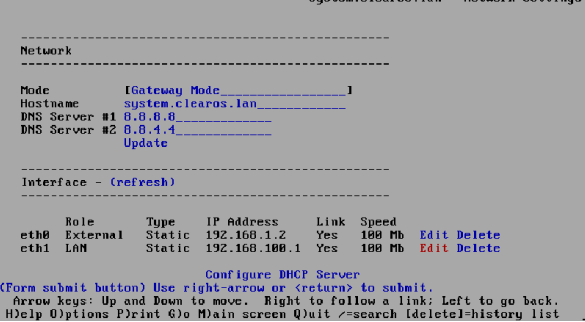

Masukkan ip addressnya sesuai soal yaitu 192.168.100.1 kemudian netmasknya 255.255.255.126, kosongi gatewaynya. Kemudian [konfirm].

tem.clearos.lan - Network Settings (p1 of 2

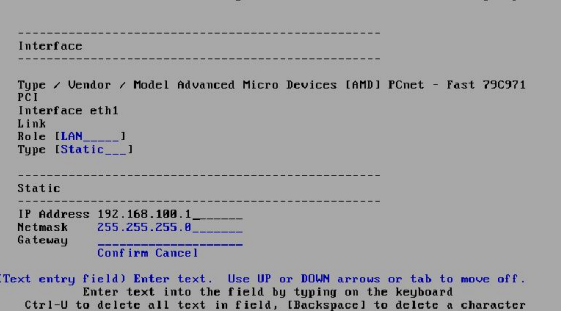

3. Gateway

Arahkan tanda panah kebawah pada Role External pilih [edit] untuk merubah ip internet yang terhubung pada modem/internet.

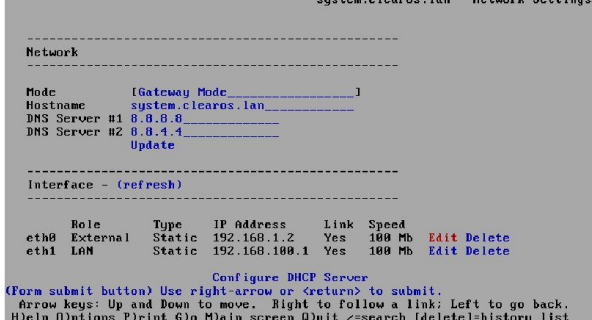

Gateway yang dimaksud adalah yang diisikan pada kartu LAN yang terhubung pada modem paua Kartu Luis , 2006<br>dan disikan ip addressnya modem.

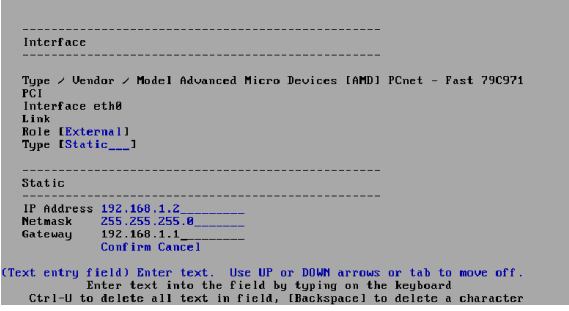

B. Konfigurasi Client

Pada komputer Klien isikan ip addresnya antara 192.168.100.2 – 192.168.100.63, pada contoh mengunnakan ip 192.168.100.2, Kemudian jika sudah klik [OK]

I

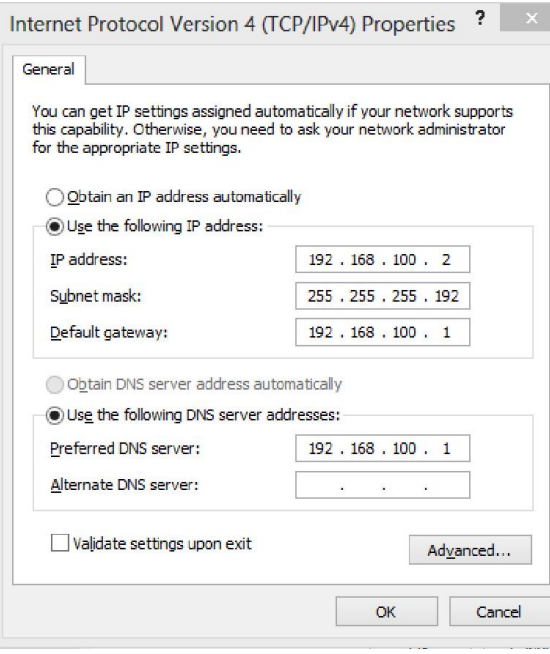

Lakukan uji koneksi terhadap server menggunakan ping. Caranya Tekan WindowsKey+R >> ketik cmd >> [enter]

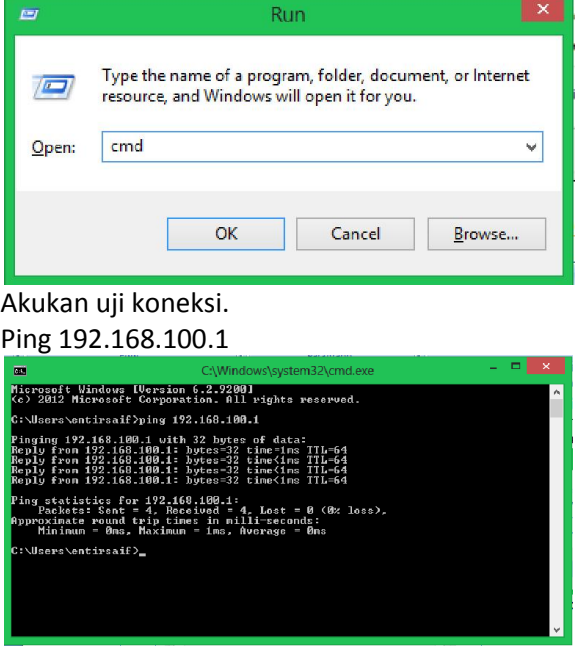

## C. Konfigurasi Proxy Server

Sebelum pada langkah Konfigurasi Proxy Server ClearOS maka Sistem Operasi perlu di registrasi terlebih dahulu :

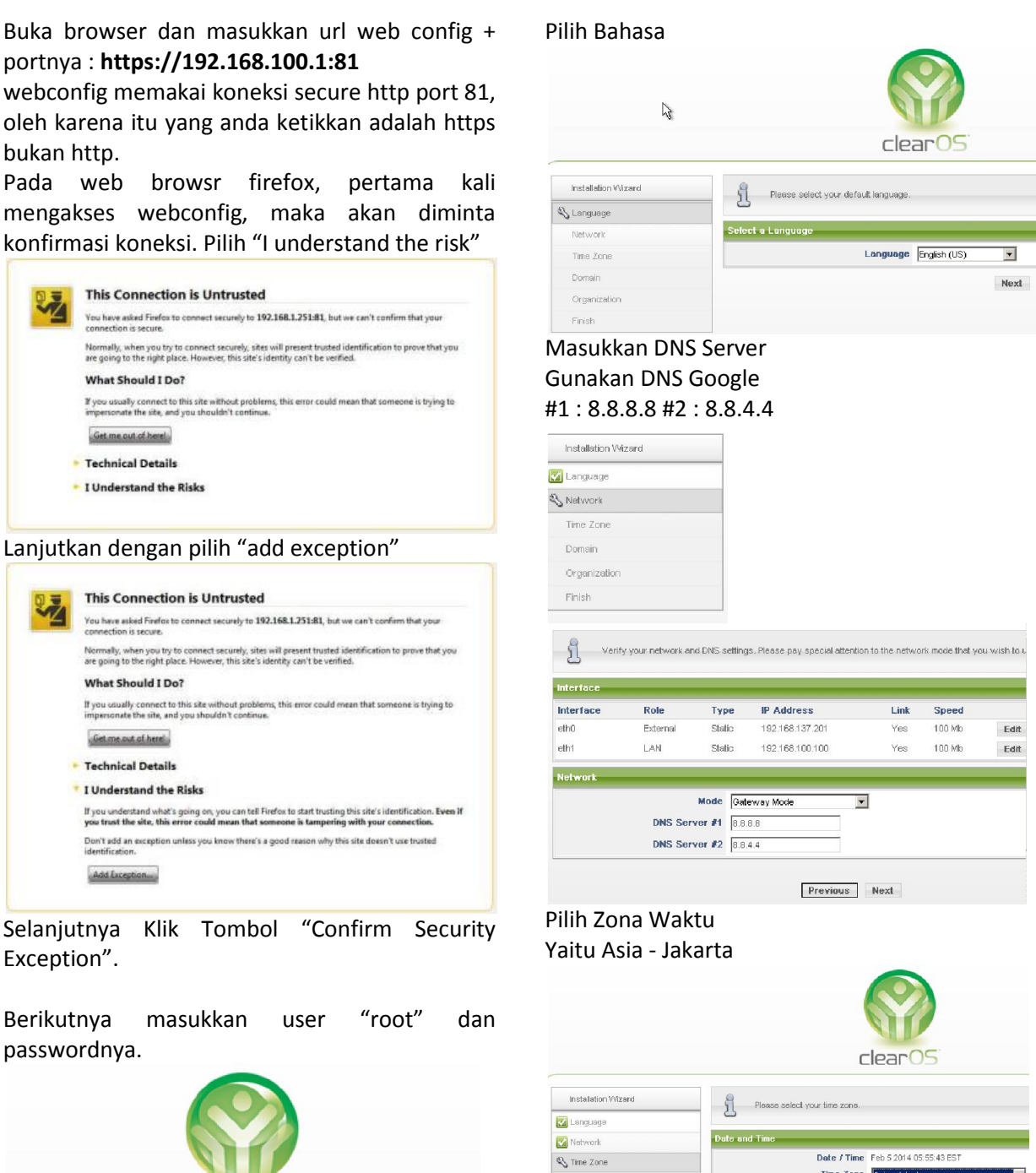

Login Username root Password [................] Login

 $clearOS$ 

## Isikan Domain name

Organi: Finish

Bisa menggunakan nama\_peserta.lan tapi utuk keperluan UKK biarkan default saja.

Previous Next

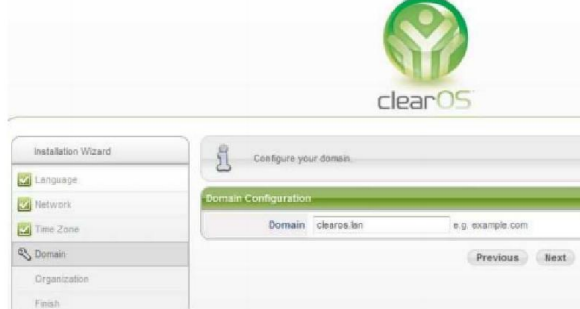

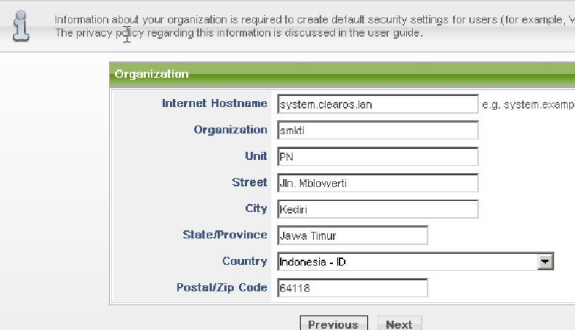

Isikan data – data dibawah ini Jika telah selesai maka pilih "continue configuring your system "

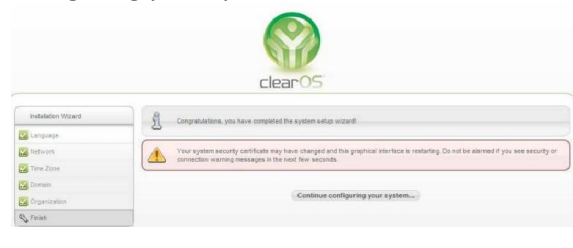

Kalian akan diminta konfirmasi oleh browser seperti diawal ketika mengakses alamat https://192.168.100.1:81, maka lakukan seperti langkah diatas.

#### 1. Sistem Operasi

Sistem Operasi yang digunakan adalah Linux ClearOS Enterprise 5.2 berbasis webconfig, kenapa menggunakan ClearOS karena ClarOS lebih mudah dalam hal konfigurasi dan instalasinya, serta lebih mudah dalam memahami konsep membangun server berbasis linux.

2. Port Proxy

Port proxy : 3128, pada ClearOS berikut scriptnya :

Pada tahapan ini kalian tidak perlu melakukan setting atau konfigurasi apapun.

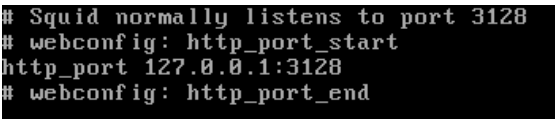

3. Cache Manager

Untuk melakukan setting cache\_mgr dan visible\_hostname bisa menggunakan beberapa cara yaitu Putty, Winscp, terminal, dan lainnya. Untuk kali ini saya yang saya bahas menggunkan dua cara yaitu Terminal dan Putty, saya sarankan menggunakan trminal karena tidak perlu menyiapkan installer Putty.

Cara Terminal.

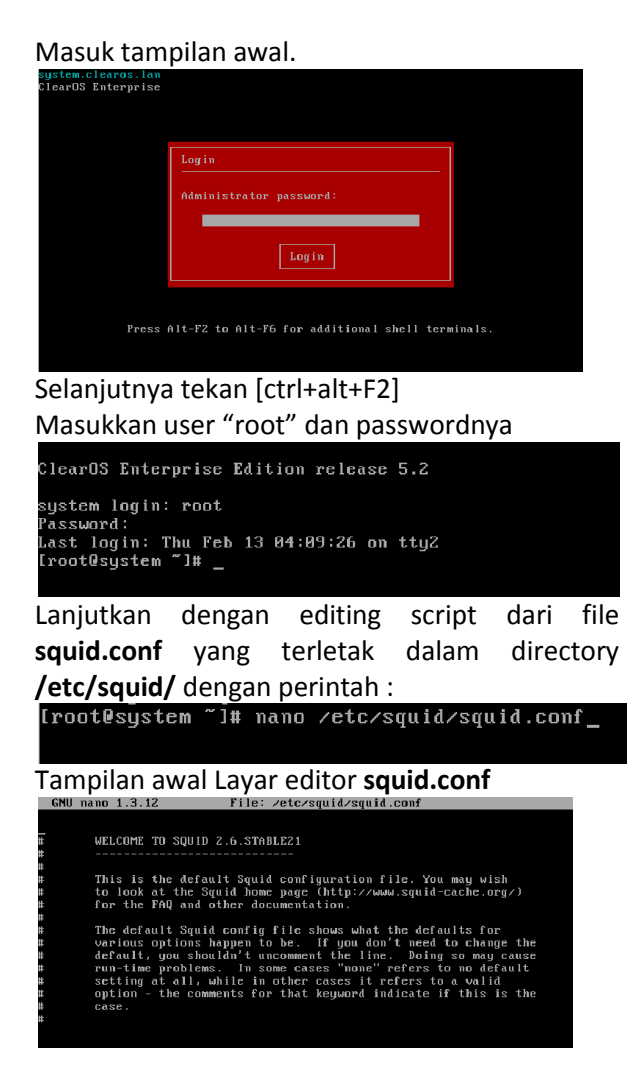

Script dari file squid.conf cukup panjang yaitu sekitar 4945 baris,sehingga perlu digunakan bantuan tombol kombinasi CTRL+W untuk mencari baris-baris yang akan di edit. Adapun baris-baris script yang akan dicari adalah :

chache\_mgr visible\_hostname

Untuk mencari baris brikut yaitu dengan cara : Tekan ctrl+w dan ketikkan cache mgr Tekan ctrl+w dan ketikkan visible\_hostname

Setelah layar editor terbuka, pertama akan dicari adalah cahce\_mgr

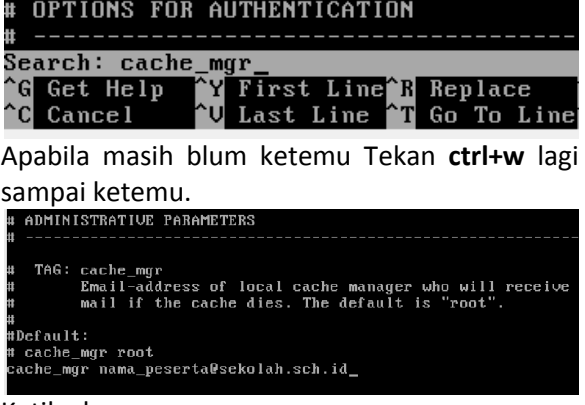

Ketik ulang

chache\_mgr nama\_peserta@sekolah.sch.id ganti nama\_peserta menjadi nama kalian.

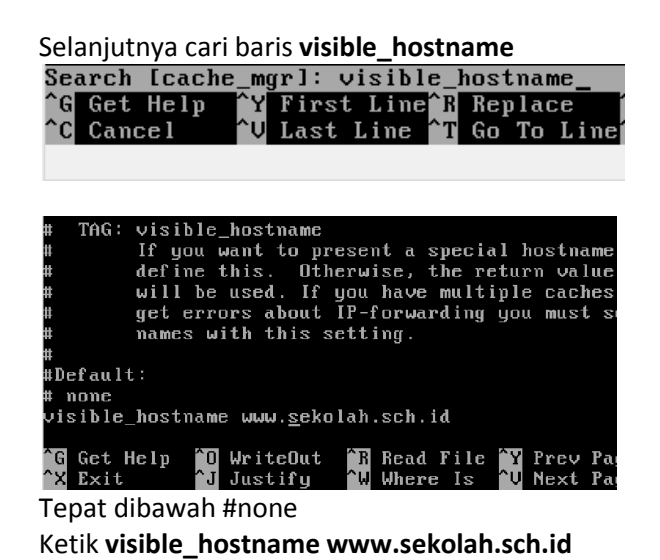

Setelah kalian mengedit script di atas, lalu simpan fil tersebut dengan cara tekan tombol kominasi ctrl+o, lalu tekan [enter], untuk keluar ctrl+x.

- 
- 4. Visible Host untuk tahap ini caranya tinggal mengikuti tahap tiga.
- 5. Transparent Proxy

Cara melakukan konfigurasi transparent dengan mengakses ClearOS melalui web browser dengan url https://192.168.100.1:81 Masukkan user "root" dan passwordnya

 $r$ lear $OS$ 

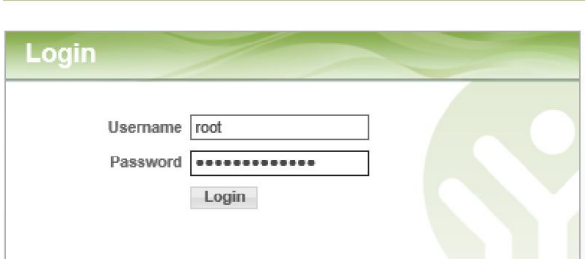

Masuk Gateway – Proxy and Filtering – Web Proxy - Dieckuy Nebrusk - Galaxiay Server - System - Reputs - Olex-Genter -

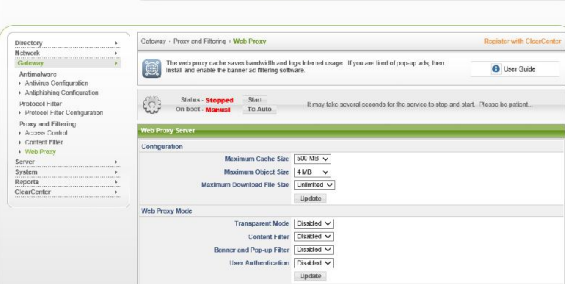

#### 6. Blocking Site

Masuk Gateway – Proxy and Filtering – Content Filter

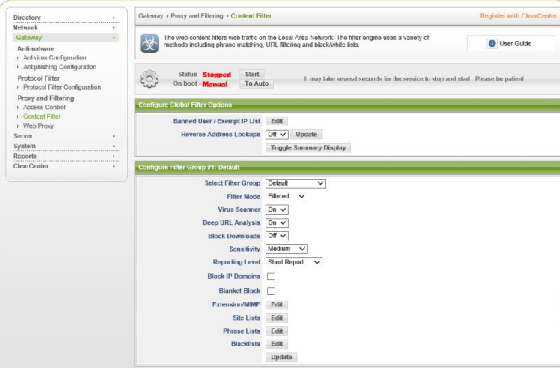

## Klik tomol [Start] dan [To Auto]

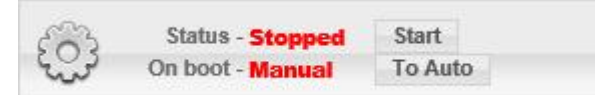

## Seperti berikut

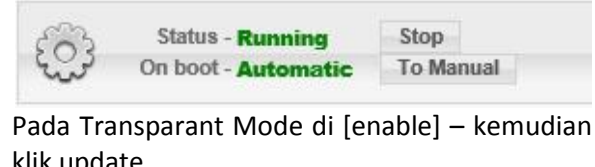

klik update Web Proxy Mo

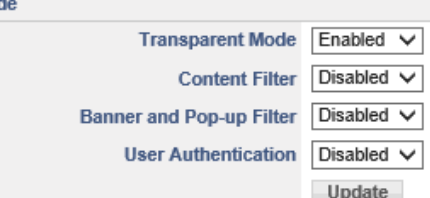

jika mode ini diaktifkan,maka semua browser dan akses http/web dari client akan diarahkan secara otomatis melalui proxy server. Jika tidak diaktifkan,maka anda harus mengisikan ip address dan port proxy server secara manual ke setiap browser yang ada di setiap komputer client.

#### Klik tomol [Start] dan [To Auto]

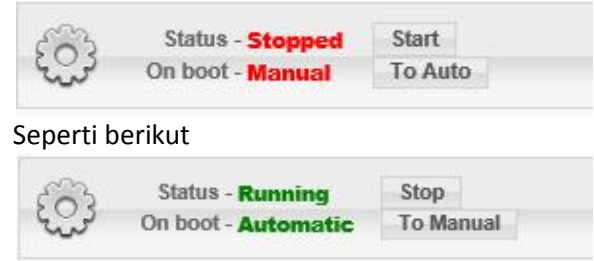

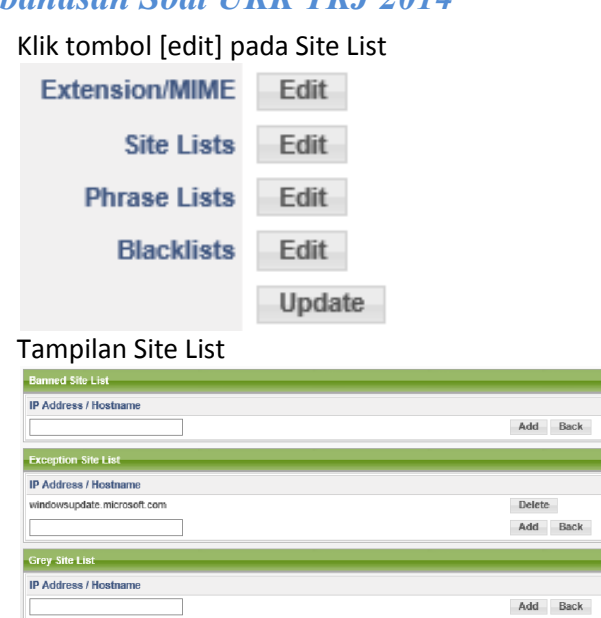

Masukkan alamat internet yang akan di Blocking pada Banned Sit List, kemudian klik tombol [Add]. Hingga seperti berikut :

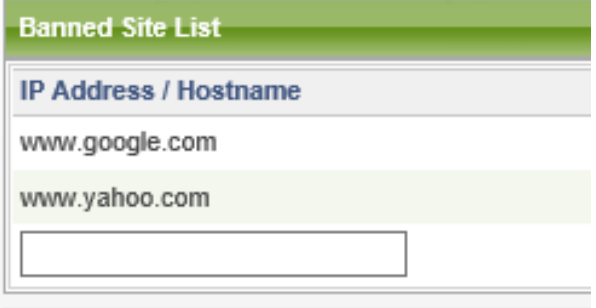

Berikutnya sekarang kita kembali pada Web Proxy untuk mengaktifkan content filter, caranya masuk Gateway – Proxy and Filtering – Web Proxy.

Pada Content Filter di [enable] kemudian klik tombol update.

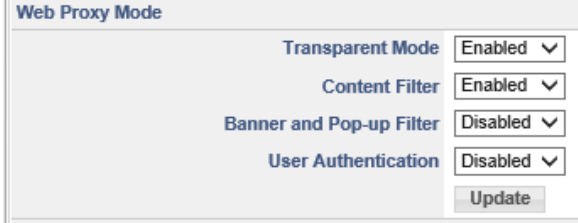

Selesai ...

- D. Konfigurasi Router
	- 1. NAT

Ketika CearOS di pada mode networknya di setting "Gateway Mode" maka konfigurasi NAT otomatis YES, jadi tidak perlu melakukan setting pada tahapan ini.

E. Pengujian dari Client

Web Browser

http://www.google.com

http://www.yahoo.com

akses url di atas menggunakan browser apabila alamat tersebut tidak bisa di akses sedangkat alamat lain dapat diakses berarti konfigurasi berhasil.